# Unit 1 TurtleLogo

# **Student Handouts**

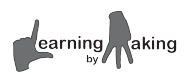

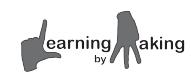

1.1-2

# **TurtleLogo** Guide

## **Starting a new TurtleLogo project**

Answer each question as shown below. If you do not see a black full screen window with questions, (1) click on the **black icon** at the bottom of your screen, (2) type **start** and (3) hit the **enter** key.

```
Would you like to load an existing experiment? (y/n)
> n
Would you like to create a new experiment (y/n)
> y
Please select an experiment by typing its complete name (eg BasicBoard.tar)
> TurtleLogo.tar
Provide a name for the new experiment folder (eg. MyBasicBoard)
> TurtleLogo
```
This will open three windows: The command center, the drawing field, and a text editor.

## **Starting a previously created TurtleLogo project**

Answer each question as shown below. If you do not see a black full screen window with questions, (1) click on the **black icon** at the bottom of your screen, (2) type **start** and (3) hit the **enter** key.

```
Would you like to load an existing experiment? (y/n)
> y
Which experiment would you like to load?
> TurtleLogo
```
This will open three windows: The command center, the drawing field, and a text editor.

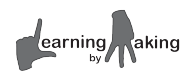

# **1.1 Introducing TurtleLogo Getting Started**

Imagine a turtle walking around on a sheet of paper with a pen in its mouth. Now imagine you could control that turtle's mind and drive it around. **TurtleLogo** is a computer program that does just that.

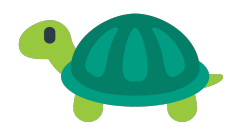

Type a command that the turtle *understands* and it will draw a picture on your screen.

Type in something the turtle *doesn't understand* and it will tell you what's wrong.

**What words does the turtle understand? What can you draw with TurtleLogo?**

#### **Learning Goals**

 $\checkmark$  Drive the Turtle around the screen with the following basic commands:

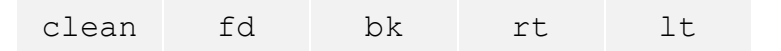

 $\checkmark$  Draw specific shapes using these commands.

#### **Instructions**

- **1.** Create your own personal TurtleLogo project following your teacher's instructions.
- **2.** Launch the TurtleLogo program. *This will also open a file called drawbox.txt. Close this file for now.*

This is the screen setup for TurtleLogo.

Type your commands in the white **command center**.

Hit the **enter** key after each command.

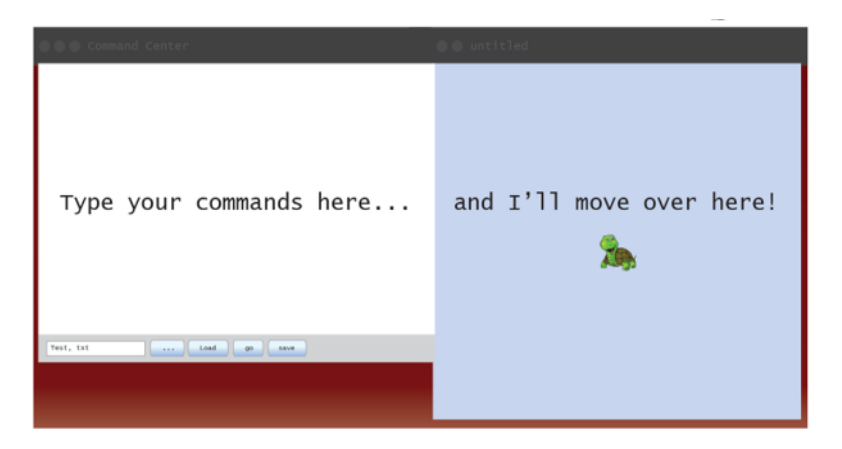

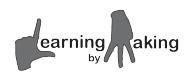

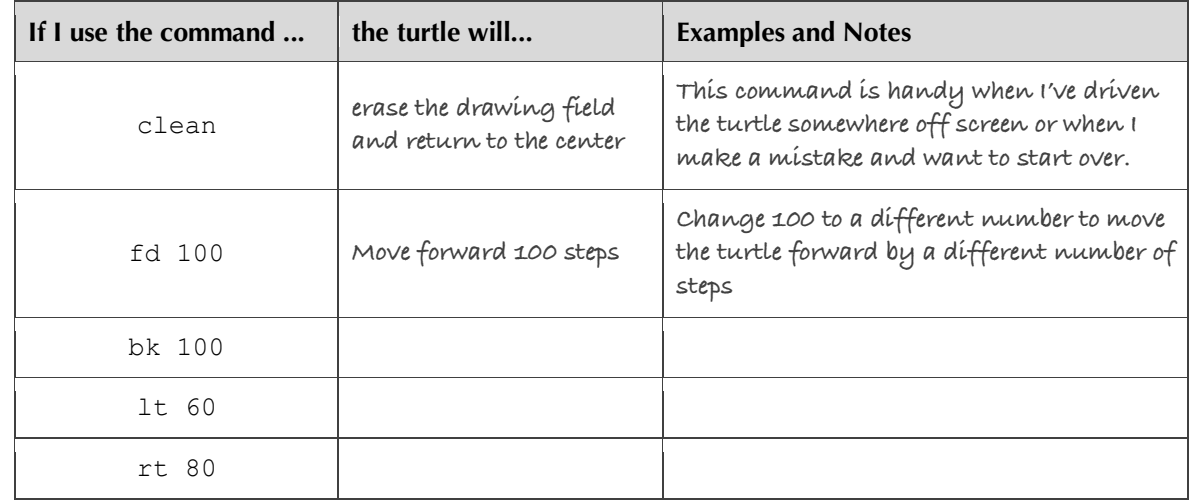

**3.** Create a TurtleLogo dictionary in your notebook. Copy the following table.

- **4.** Move the turtle forward 100 steps by typing **fd 100** and hitting the enter key.
- **5.** Discover how to use the TurtleLogo words **bk**, **lt**, and **rt**.
- **6.** Fill out your TurtleLogo dictionary based on your observations.
- **7.** Complete each of the TurtleLogo challenges.

#### **Challenges**

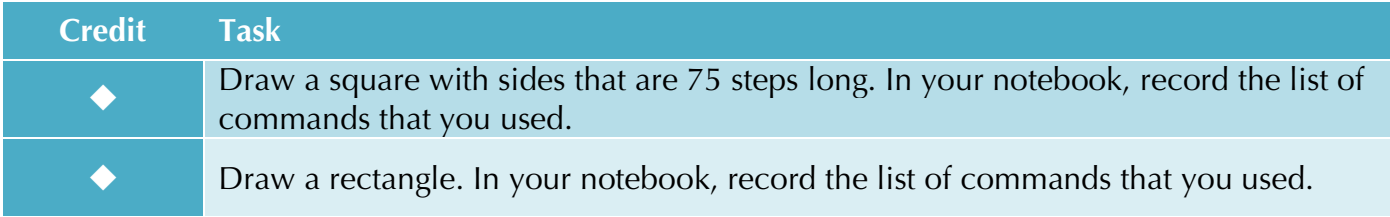

## *Helpful Hints*

*Embrace error messages*. You cannot break the turtle. If something doesn't work, try typing a new line.

You can copy, paste, and delete any lines in the command center at any time.

If you mess up your drawing screen, type clean to start over.

If you get an error message, see if you can figure out what you did wrong by asking a classmate for help. If all else fails, ask your teacher.

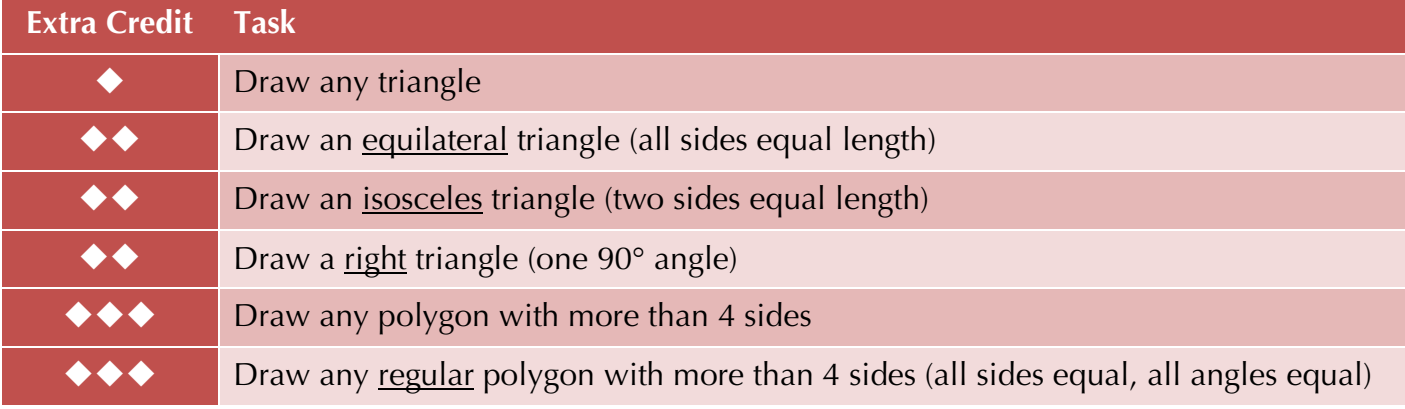

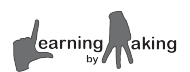

# **1.2 TurtleLogo Words Getting Started**

Wouldn't it be nice if you could shorten a long list of TurtleLogo commands for a complex drawing?

#### **TurtleLogo can do that!**

In this lesson, instead of typing repetitive words, you will learn how to create loops and learn how to save and load TurtleLogo programs.

#### **Learning Goals**

- $\checkmark$  Learn how to use the command **repeat** in TurtleLogo.
- $\checkmark$  Learn how to use the editor to store your turtle commands in a text file.

#### **Instructions**

- **1.** Reload your TurtleLogo project from *Lesson 1.1.* Follow your teacher's instructions. Note: You do not need to remake your personal TurtleLogo project from scratch as you did previously.
- **2.** Enter the following into the command center:

**repeat 4 [ fd 100 rt 90 ]**

*Note 1: The spaces are necessary. Note 2: The square brackets are necessary.* 

**3.** There is no difference between the following three TurtleLogo procedures. In your notebook, explain why this is true and update your TurtleLogo dictionary.

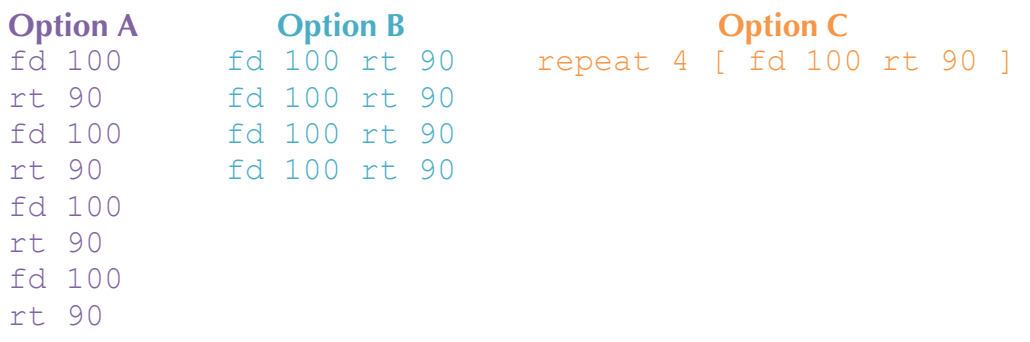

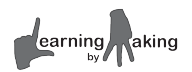

- **4.** Load and run a TurtleLogo program called drawbox.txt.
	- a. Near the bottom of the command center, click on the icon with **three dots**. This will bring up a new window.
	- b. Choose the program drawbox.txt which is located in lbym/TurtleLogo.
	- c. Back in the command center, click the **load** icon and then the **go** icon. There won't be any output in the command center, but the turtle will move.
- **5.** Record your observations in your notebook.
- **6.** If it isn't already open, follow your teacher's instructions to open drawbox.txt in a text editor. This allows you to both view and change the TurtleLogo program.
- **7.** Examine the block of text that defines a new TurtleLogo command called box. The proper name for a TurtleLogo command is a **word**. If you type box into the command center and hit enter, it will run the word. The following figure highlights the structure of a TurtleLogo word. Record this information in your notebook.

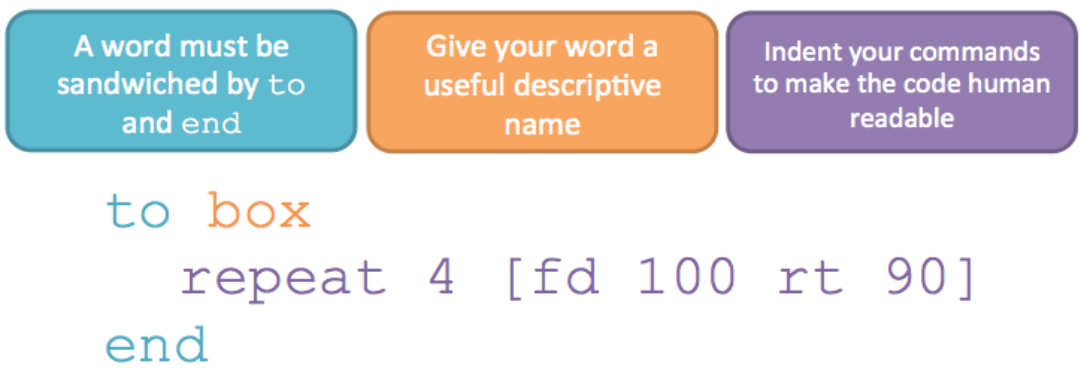

**8.** Add the follow piece of code to drawbox.txt. The word wait tell the turtle how many tenths of a second it should pause. The command, wait 10, means pause for 1 second (10 tenths of a second). Save, load, and run this file. Record your observations in your notebook. Add wait to your dictionary.

```
to turtle-wait
     repeat 10 [ fd 20 wait 10]
end
```
**9.** Complete the TurtleLogo challenges.

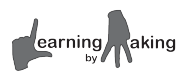

## **Challenges**

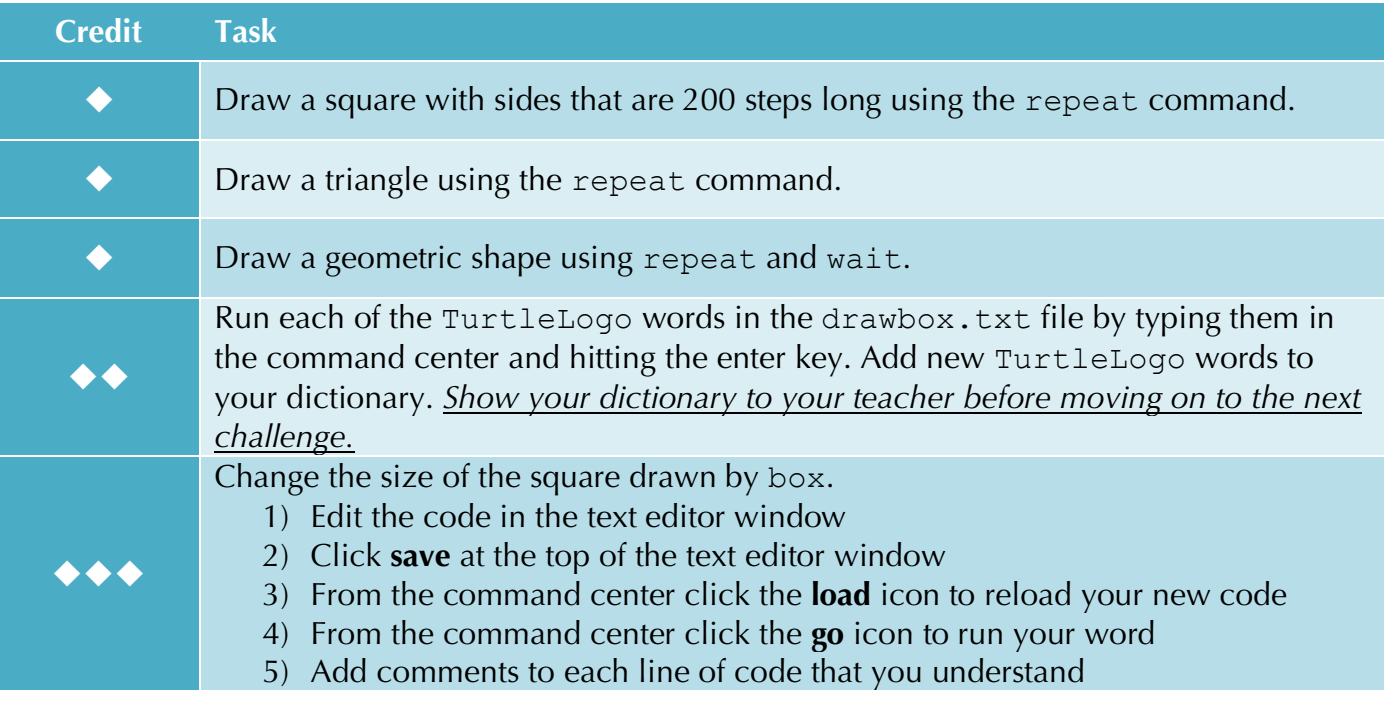

## *Helpful Hints*

*Embrace error messages*. You cannot break the turtle. If something doesn't work, try typing a new line.

You can copy, paste, and delete any lines in the command center at any time.

If you mess up your drawing screen, type clean to start over.

If you get an error message that says I don't know how to \_\_\_\_\_**,** check your typing. You may have misspelled the command.

You can't define new words with the **to … end** format within the command center. These must be in TurtleLogo files that you need to save, load, and run.

If you get an error message, see if you can figure out what you did wrong by asking a classmate for help. If all else fails, ask your teacher.

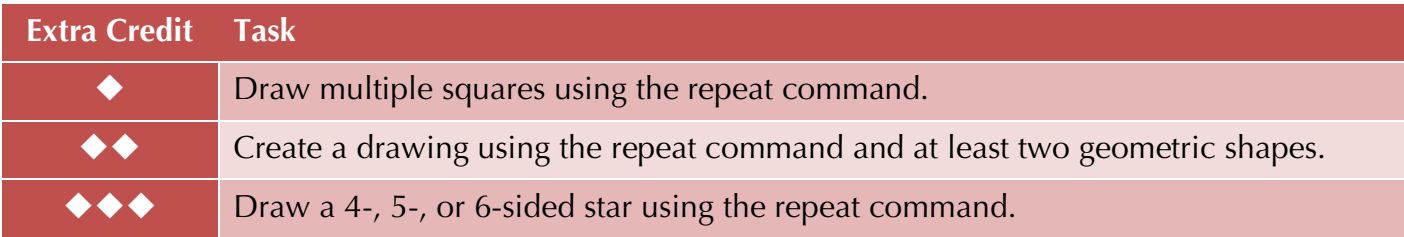

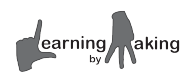

# **1.3 Words Within Words**

#### **Getting Started**

Wouldn't it be nice if you could combine TurtleLogo commands for a complex drawing so that you could pull them up with ease?

#### **TurtleLogo can do that!**

In this lesson, you will learn how to edit a file so that you can create more complicated commands based on previously defined words.

#### **Learning Goals**

- $\checkmark$  Learn how to make new commands out of simpler ones.
- $\checkmark$  Learn how to use the editor to store your turtle commands in a text file.

#### **Instructions**

- **1.** Reload your TurtleLogo project from *Lesson 1.1.* Follow your teacher's instructions. Note: You do not need to remake your personal TurtleLogo project from scratch as you did previously.
- **2.** Load and run a TurtleLogo program called drawbox.txt.
	- a. Near the bottom of the command center, click on the icon with **three dots**. This will bring up a new window.
	- b. Choose the program drawbox.txt which is located in lbym/TurtleLogo.
	- c. Back in the command center, click the **load** icon and then the **go** icon. There won't be any output in the command center, but the turtle will move.
- **3.** Compare the two words box and box-stack below. Once you create a word in a Logo program, it becomes a permanent part of that program. You can use your own words just as you use fd and lt. In your notebook, draw what you think the turtle will do if you run the word box-stack.

```
to box
  repeat 4 [ fd 100 rt 90 ]
end
                                   to box-stack
                                      repeat 2 [ box fd 100 ]
                                   end
```
- **4.** Add box-stack to your drawbox.txt file. You can place this new definition at any location.
	- a. Edit the code in the text editor window
	- b. Click save at the top of the text editor window
	- c. From the command center, click the load icon to reload your new code
	- d. From the command center, type draw-box and hit the enter key.

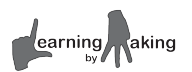

- **5.** Record your observations in your notebook. In 2-5 sentences, explain how box-stack works. Add box-stack to your dictionary.
- **6.** Complete the TurtleLogo challenges.

## **Challenges**

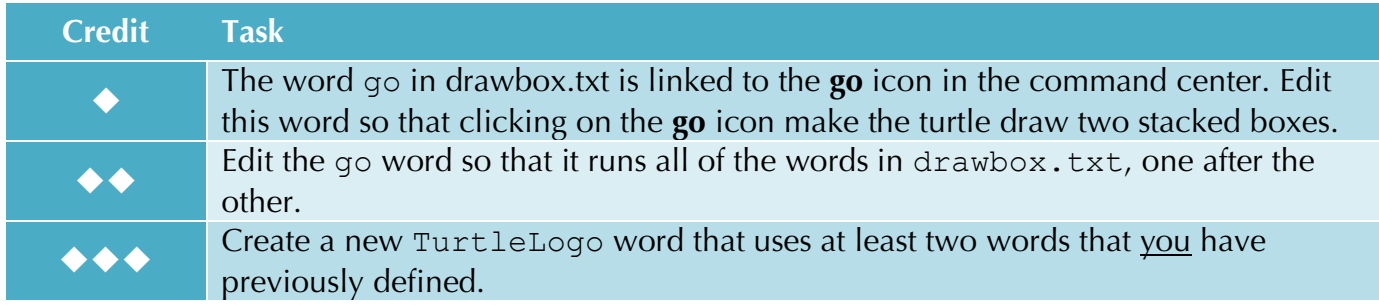

## *Hints*

*Embrace error messages*. You cannot break the turtle. If something doesn't work, try typing a new line.

You can copy, paste, and delete any lines in the command center at any time.

If you mess up your drawing screen, type clean to start over.

If you get an error message that says I don't know how to \_\_\_\_\_**,** check your typing. You may have misspelled the command.

You can't define new words with the **to … end** format within the command center. These must be in TurtleLogo files that you need to save, load, and run.

If you get an error message, see if you can figure out what you did wrong by asking a classmate for help. If all else fails, ask your teacher.

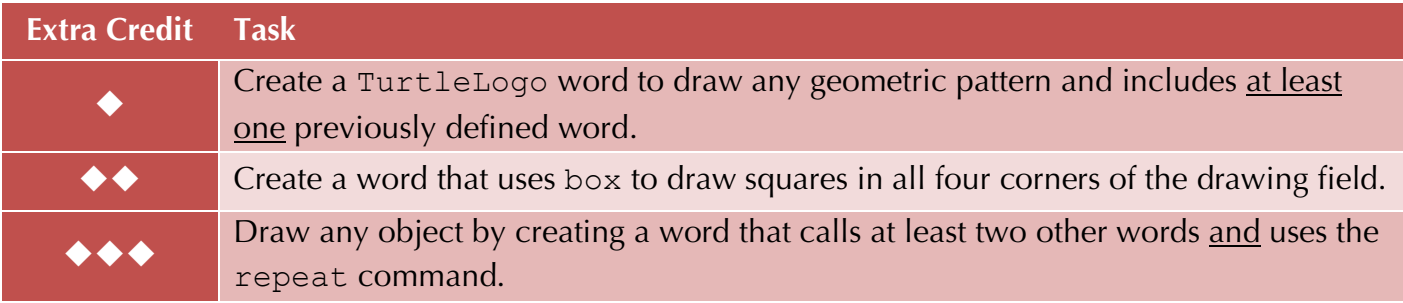

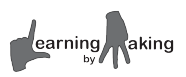

# **1.4 Adding Inputs to TurtleLogo Words Getting Started**

What if you can't decide how big of a box to draw?

What if you wanted to draw a box that is a different color but don't want to keep editing, saving, and loading your code?

TurtleLogo words in programs can accept various **input** options. This makes them **flexible**.

#### **Learning Goals**

- ü Learn the new TurtleLogo words **setcolor** and **setpensize**.
- ü Learn the new TurtleLogo words **penup** and **pendown**.
- ü Write TurtleLogo words with one or more **input variables**.

#### **Instructions**

- **1.** Reload your TurtleLogo project from *Lesson 1.2 Turtle Commands.* Note: You do not need to remake your personal TurtleLogo project from scratch as you did previously.
- **2.** Load and run the TurtleLogo program called drawbox.txt as you did in *Lesson 1.2 Turtle Commands*.
	- a. Near the bottom of the command center, click on the icon with **three dots**. This will bring up a new window.
	- b. Choose the program drawbox.txt which is located in lbym/TurtleLogo.
	- c. Back in the command center, click the **load** icon and then the **go** icon. There won't be any output in the command center, but the turtle will move.
- **3.** Search for the words setcolor and setpensize in the file drawbox.txt. Change the numbers following these words. Save, load, and run the drawbox. txt program to see how these numbers change the drawing.
- **4.** Record your observations about setcolor and setpensize in your TurtleLogo dictionary.

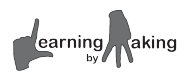

**5.** Compare the two words box and draw-box below. The new piece, **:n**, is called a **variable**. In the Logo computer language, variables always start with a colon (:). Add this new word, draw-box, to your TurtleLogo program, then **save** and **load** it.

*Note: a variable can be more than one letter. A word can also accept multiple variables. The following variable names are valid - :size :length :width :apple* **to box repeat 4 [ fd 100 rt 90 ] end to draw-box :n repeat 4 [ fd :n rt 90 ] end**

- **6.** From the command center, type draw-box 100 and hit enter. Type draw-box 200 and hit enter. Type draw-box 50 and hit enter.
- **7.** Write 2-5 sentences that explain the difference between **box** and **draw-box**. Your explanation must include a discussion of how **variables** work.
- **8.** Add at least two examples of variables to your TurtleLogo dictionary.
- **9.** In the command center, type the following:
	- clean penup fd 100 pendown fd 100
- **10.** In your notebook, explain the function of the words **penup** and **pendown**. Add these to your dictionary.
- 11. Complete the TurtleLogo challenges.

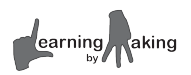

## **Challenges**

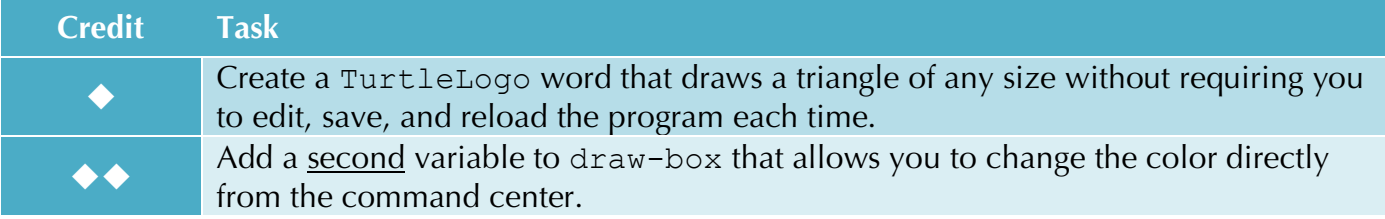

## *Helpful Hints*

*Embrace error messages*. You cannot break the turtle. If something doesn't work, try typing a new line.

You can copy, paste, and delete any lines in the command center at any time.

If you mess up your drawing screen, type clean to start over.

If you get an error message that says I don't know how to \_\_\_\_\_**,** check your typing. You may have misspelled the command.

You can't define new words with the **to … end** format within the command center. These must be in TurtleLogo files that you need to save, load, and run.

If you get an error **needs more inputs, you have forgotten to provide the numerical** value of your variable.

If you get an error message, see if you can figure out what you did wrong by asking a classmate for help. If all else fails, ask your teacher.

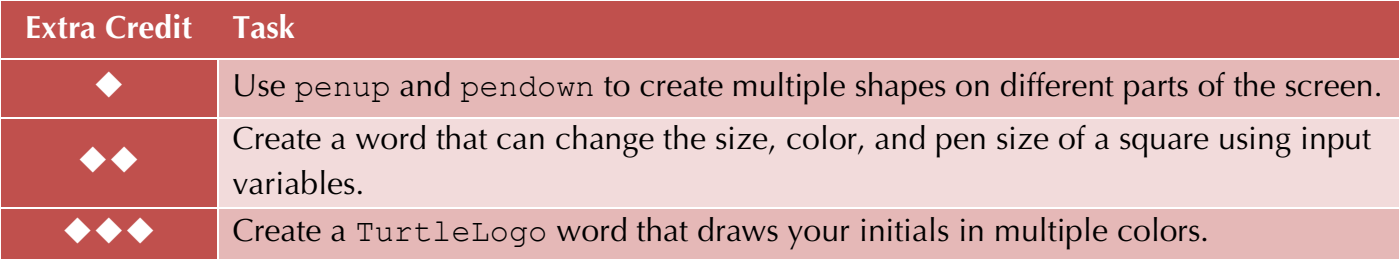

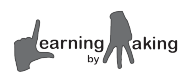

# **1.5 Turtle Art Getting Started**

In this final exercise, you will use a variety of TurtleLogo words to create a geometric art project.

## **Learning Goals**

- $\checkmark$  Explore the color choices available in TurtleLogo
- ü Learn how to use the words **arc**, **fillscreen**, and **setxy**
- $\checkmark$  Use a variety of TurtleLogo words to create a unique work of art with geometric shapes

#### **Instructions**

**1.** Use the setcolor word in the command center to identify the range of TurtleLogo colors. Copy the table below into your notebook and then use your results to fill in the table.

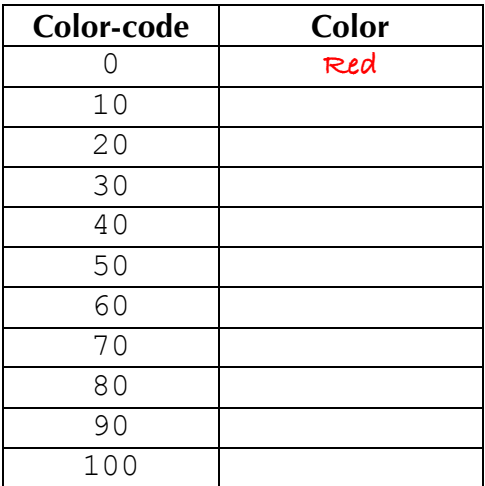

**2.** Here are dictionary entries for three new TurtleLogo words. Try typing them into the command center to see how they work. Add these to your dictionary.

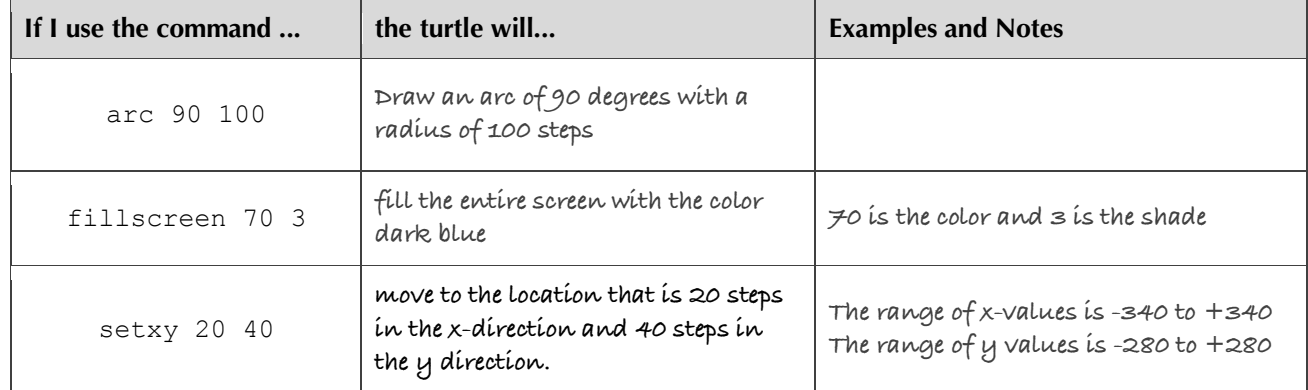

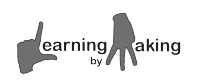

**3.** Type each of the following sets of commands into the command center. In your notebook, write 2-5 sentences explaining the differences between each example.

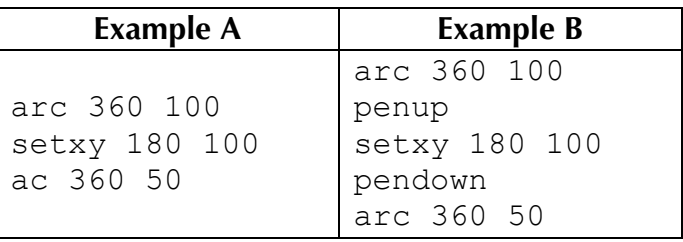

4. Complete the TurtleLogo art challenge.

## **Challenges**

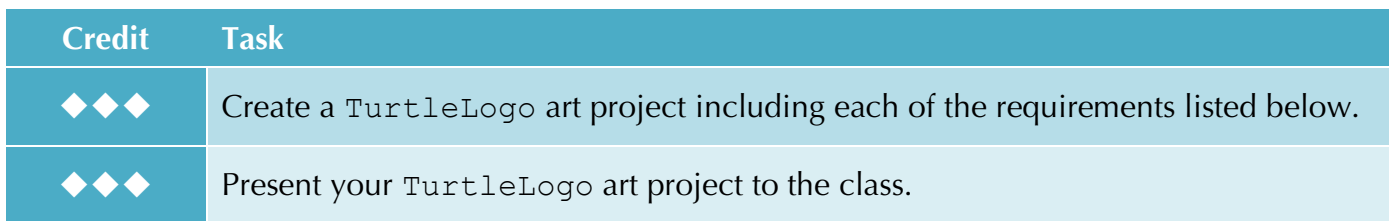

#### **Code Requirements:**

 Your code must contain at least three unique words of your own creation. These can be anything that gives the turtle a series of directions to draw a shape, perform an action, or follow any kind of direction you choose.

You must use at least one repeat somewhere in your code.

You must include at least one geometric shape in your drawing.

 You must change either the color of the pen, the width of the pen or the color of the background at least once.

You must have at least one word that requires a variable input.

 Your entire project should display when you type its name into the command center or when you click the **go** icon.

#### **Presentation Instructions:**

- **1.** Connect your HP Stream to the projector and demonstrate your final product to the class.
- **2.** Display your code and point out the specific parts of code that fulfill the requirements listed above.
- **3.** You will describe the parts of code and explain how they affect the outcome or actions of the turtle.
- **4.** Answer questions from the class about your project.

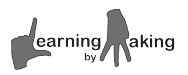

## *Helpful Hints*

*Embrace error messages*. You cannot break the turtle. If something doesn't work, try typing a new line.

You can copy, paste, and delete any lines in the command center at any time.

If you mess up your drawing screen, type clean to start over.

If you get an error message that says I don't know how to \_\_\_\_\_**,** check your typing. You may have misspelled the command.

You can't define new words with the **to … end** format within the command center. These must be in TurtleLogo files that you need to save, load, and run.

If you get an error **needs more inputs, you have forgotten to provide the numerical** value of your variable.

If you get an error message, see if you can figure out what you did wrong by asking a classmate for help. If all else fails, ask your teacher.

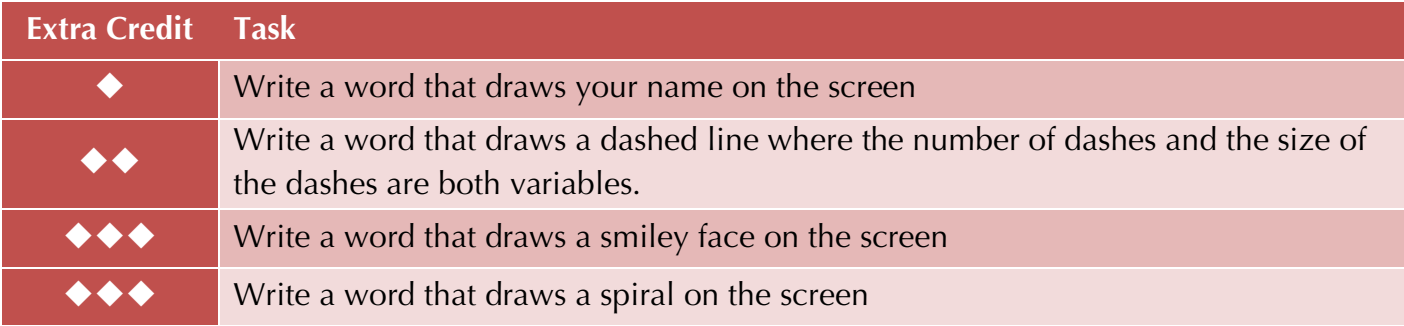

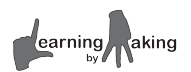